# **Entering Employment History in WebCV**

(updated June 2014)

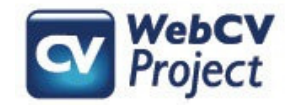

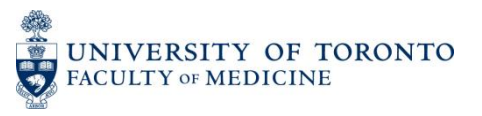

The following slides describe:

- How users can enter their employment history in WebCV
- How employment history records will print on WebCV generated reports
- Troubleshooting tips

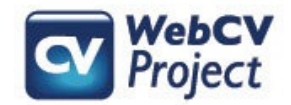

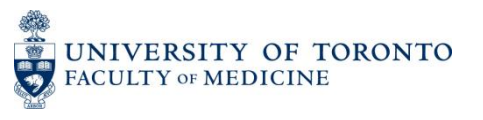

# **Entering your employment history in WebCV**

When entering records concerning your employment history, you can do so in one of two places in WebCV: either the *Curriculum Vitae (CV) View* or the *All Activities View*

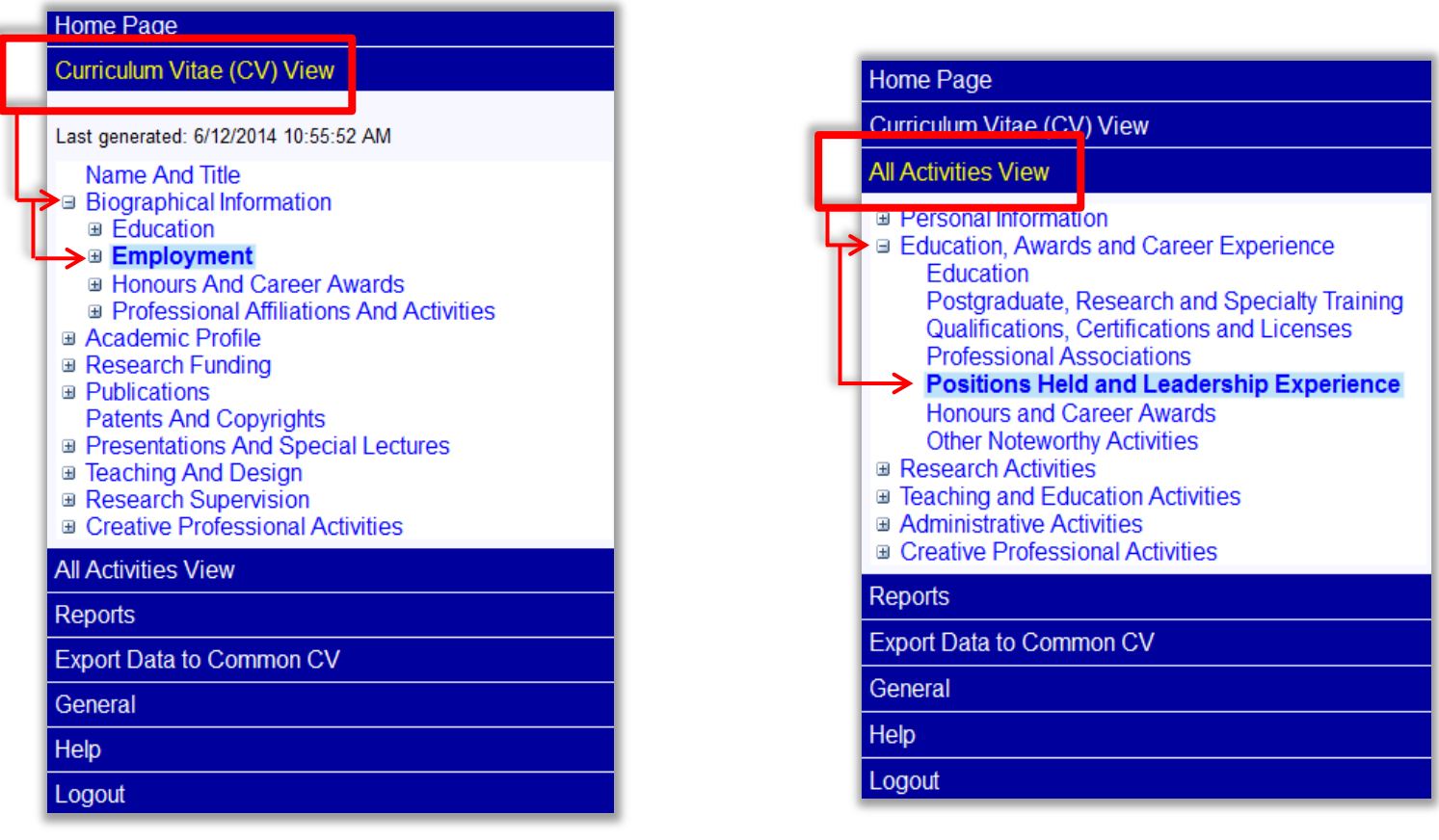

Curriculum Vitae (CV) View > Biographical Information > Employment

All Activities View > Education, Awards and Career Experience > Positions Held and Leadership Experience

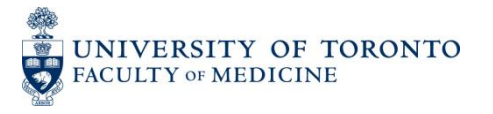

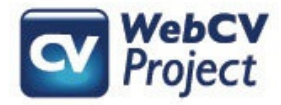

# **Entering your employment history in WebCV –** *Curriculum Vitae (CV) View*

#### **Home Page Curriculum Vitae (CV) View** Last generated: 6/12/2014 10:55:52 AM Name And Title □ Biographical Information ⊕ Education **■ Employment Current Appointments** □ Previous Appointments Clinical Consulting **Hospital** Research **University** University - Cross Appointment University - Rank **Work Interruptions User Defined Categories** Other **B FIDHOUIS AND Career Awards** ⊕ Professional Affiliations And Activities **⊞ Academic Profile ⊞ Research Funding ■ Publications Patents And Copyrights** ⊕ Presentations And Special Lectures **■ Teaching And Design ■ Research Supervision ■ Creative Professional Activities All Activities View Renorte**

When you expand the "Employment" section of the *Curriculum Vitae (CV) View*, you will see the different "Types" (i.e., categories) of work experience that you can enter.

Clicking on any one Type in the menu will show you the records that have already been entered within that Type, and will also allow you to enter a new record with that same Type.

The order of the Employment Types that you see here is the order that they will print on your generated CV.

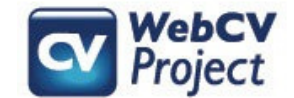

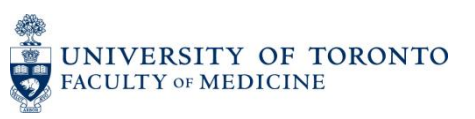

# **Entering your employment history in WebCV –** *All Activities View*

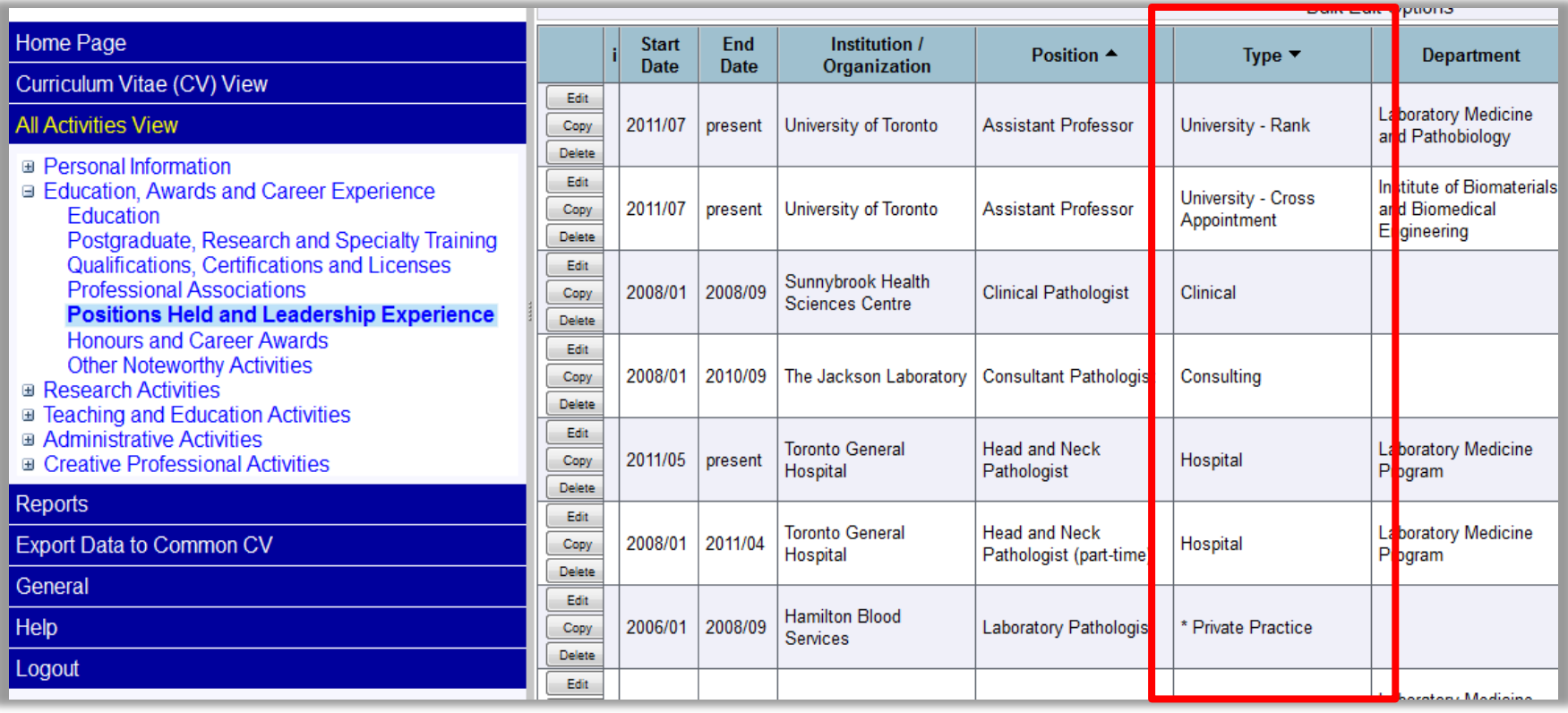

The *All Activities View* menu, on the other hand, houses all of your Employment records in one grid page, regardless of the Type. Here you can add a new record and then define the Type once you are adding/editing a record.\*

\*For the purposes of this manual, we will be looking at entering/editing records in the *All Activities View* menu.

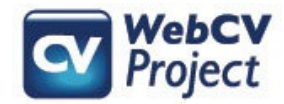

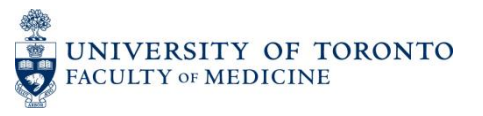

# **Entering your employment history in WebCV – Adding a Type**

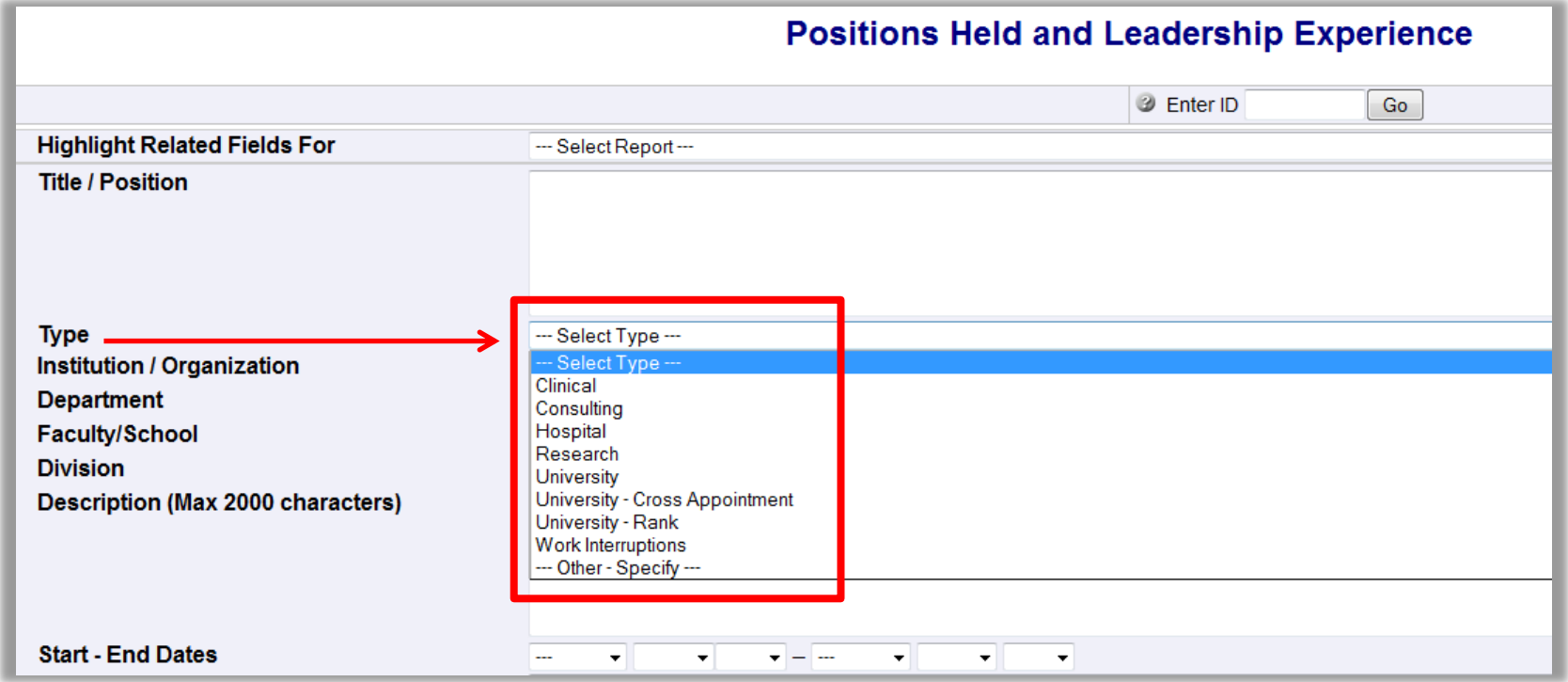

Above is an example of a new record being entered in the *Positions Held and Leadership Experience* page in the *All Activities View* menu. When adding/editing a record here, you can define the Type in the "Type" field using the options provided.

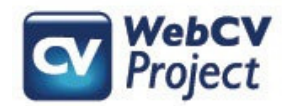

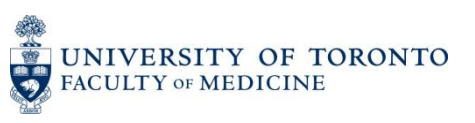

On the left is a complete *Positions Held and Leadership Experience* record as it appears in WebCV. On the right is how the same record appears on the generated CV.

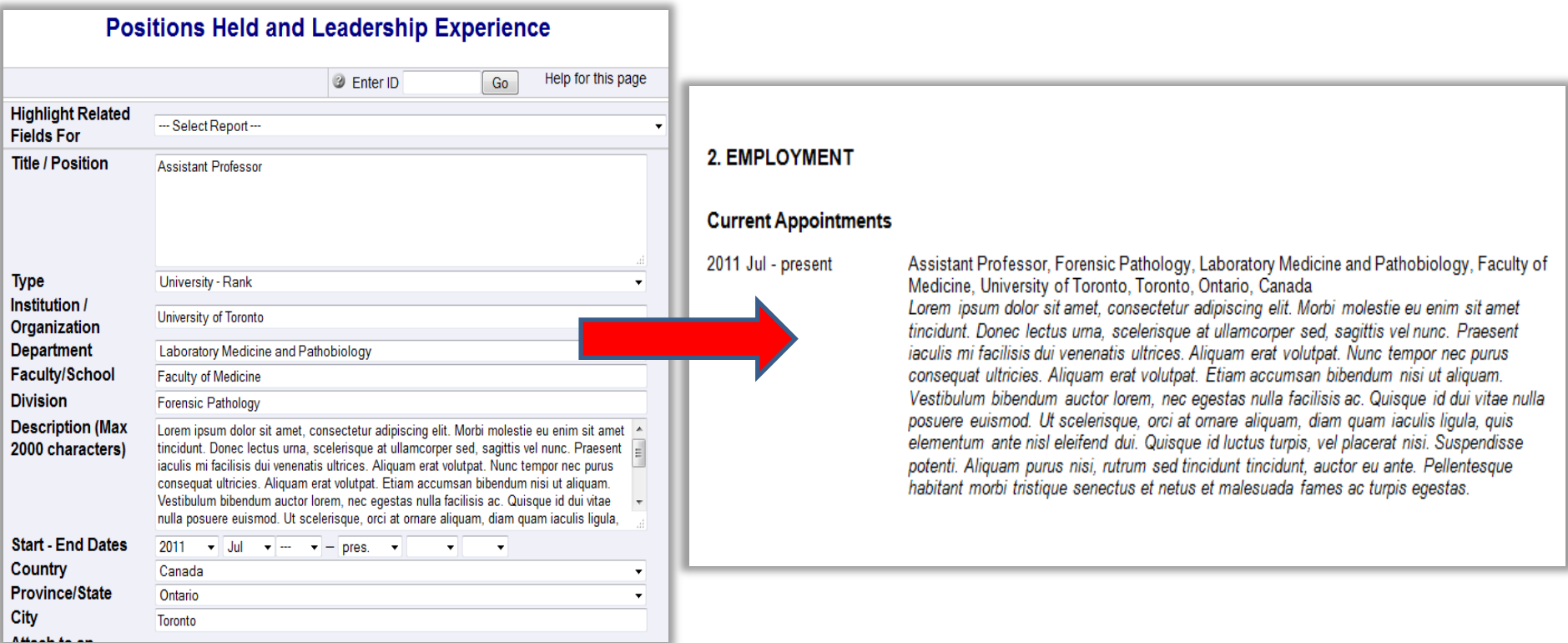

The fields in a *Positions Held and Leadership Experience* record print in the following order on the CV:

TYPE [only for past appointments]

Start Date - End Date, Title/Position, Division, Department, Faculty/School, Institution/Organization, City, Province, Country *Description*.

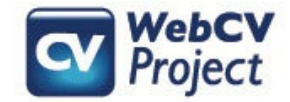

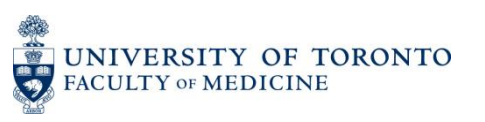

# **The** *Employment* **section on your generated CV**

The information that you enter in the "Start-End Dates" and "Type" fields will determine where records print in the *Employment* section of your CV.

*Current Appointments* will print first (in reverse chronological order, regardless of Type). They will be followed by the *Previous Appointments*, which will be organized alphabetically by Type (and in reverse chronological order within each Type).

The print format of the *Employment* section of your CV has been designed with U of T's requirements for promotion in mind. This format (e.g., the division of *Current Appointments* and *Previous Appointments*, the inclusion of a Type, records printing in reverse chronological order) *cannot* be altered.

If none of the standard options in the "Type" field are appropriate for a particular position, then you can create your own category by choosing "Other-Specify" in the "Type" menu of a record and manually entering your own category. If it's a past appointment, it will then print on your CV after the standard types in the *Previous Appointments* section. If the "Type" field is left blank in a record, then it will print under the generic heading of "Other" (for a previous appointment). In either scenario, present positions will print in the *Current Appointments* section in the standard reverse chronological order.

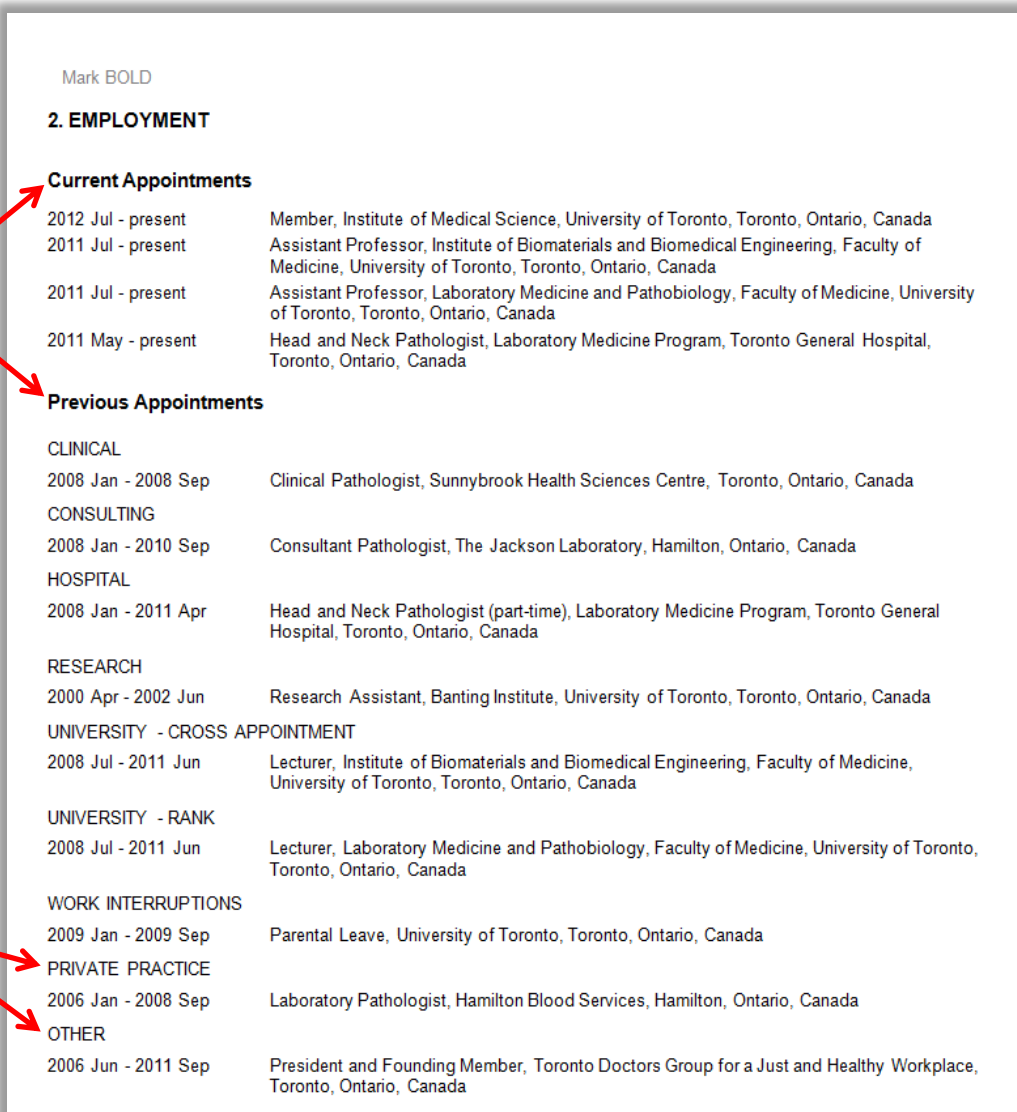

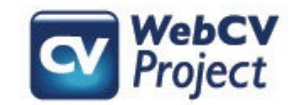

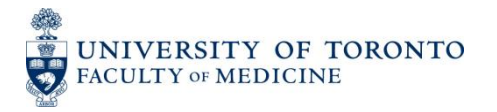

### **The** *Positions Held and Leadership Experience* **section on your generated Annual Academic Activity Report (AAR)**

Only employment records that fall within the specified date range you choose when you generate your AAR will print (in this case, only records that fall within the "2013 July – 2014 June" range).

Employment records on the AAR are organized alphabetically by Type, regardless of whether or not they are current or previous appointments. Records are organized in reverse chronological order within each Type.

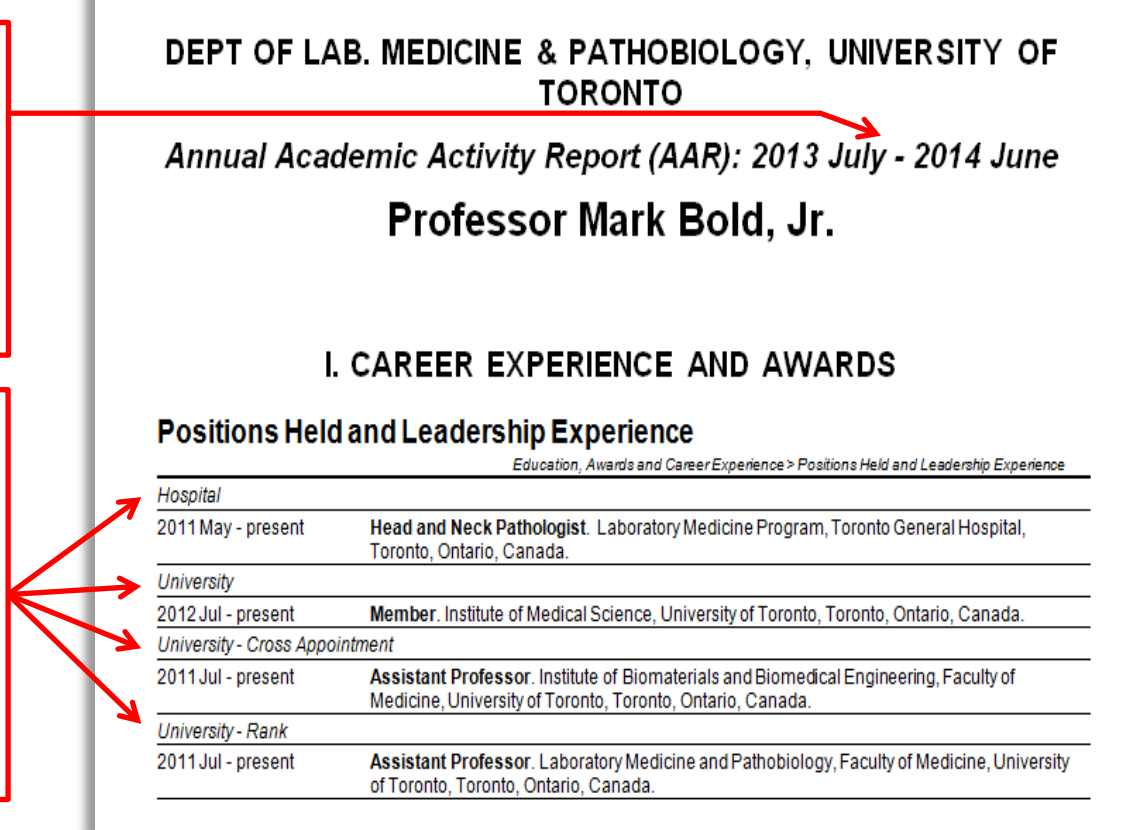

The fields in a *Positions Held and Leadership Experience* record print in the following order on the AAR: *Type*

Start Date - End Date, **Position.** Division, Department, Faculty, Institution/Organization, City, Province/State, Country. *Description*.

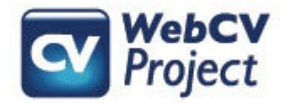

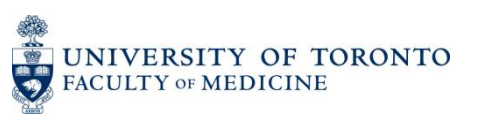

### **Employment records on the TER and CPA reports**

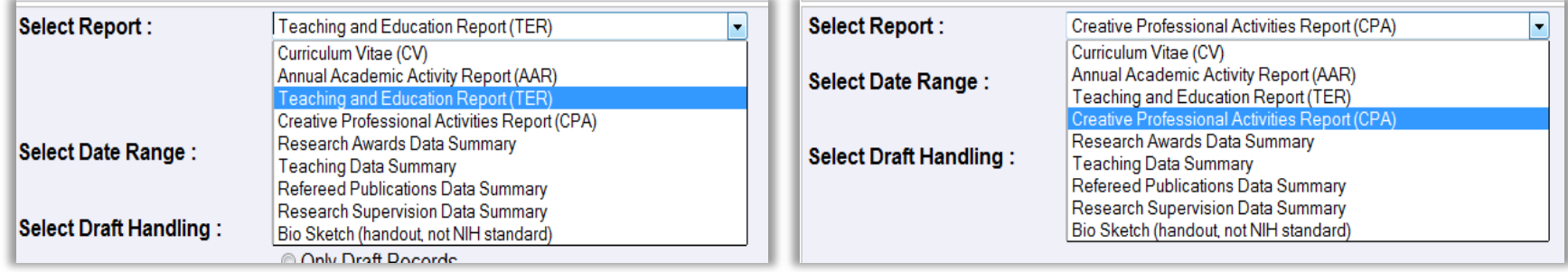

Your employment records *do not* automatically appear on your Teaching and Education Report (TER) or your Creative Professional Activities Report (CPA). If you need any of your employment records to appear on either of these reports, then you would edit the applicable record in the *Positions Held and Leadership Experience* section of your WebCV account and do the following:

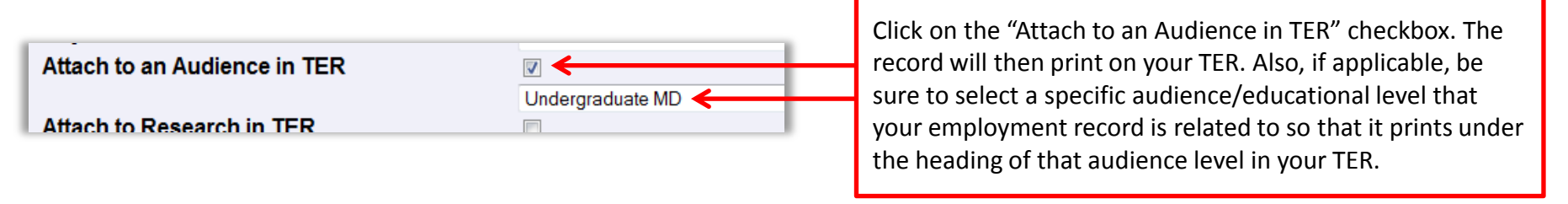

Click on the "Attach to CPA" checkbox. The record will then print on your CPA report. Also, if applicable, be sure to select a specific CPA activity that your employment record is related to so that it prints under that CPA record on your CPA report.

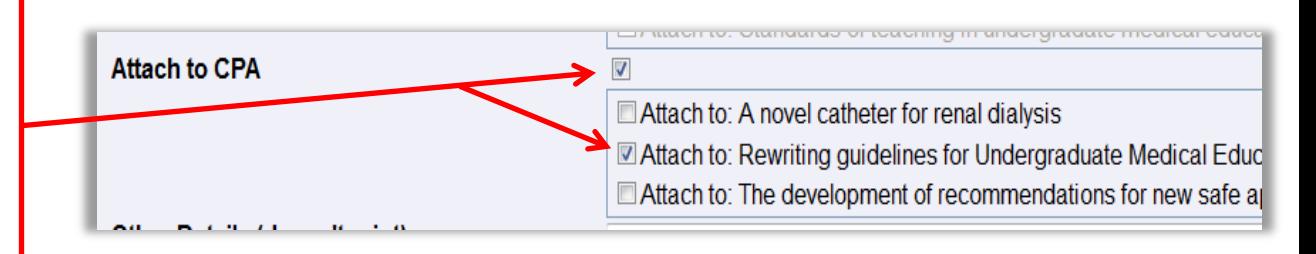

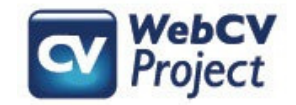

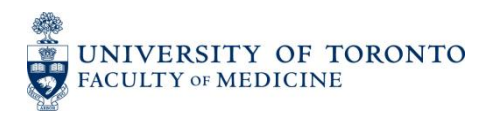

# **Troubleshooting**

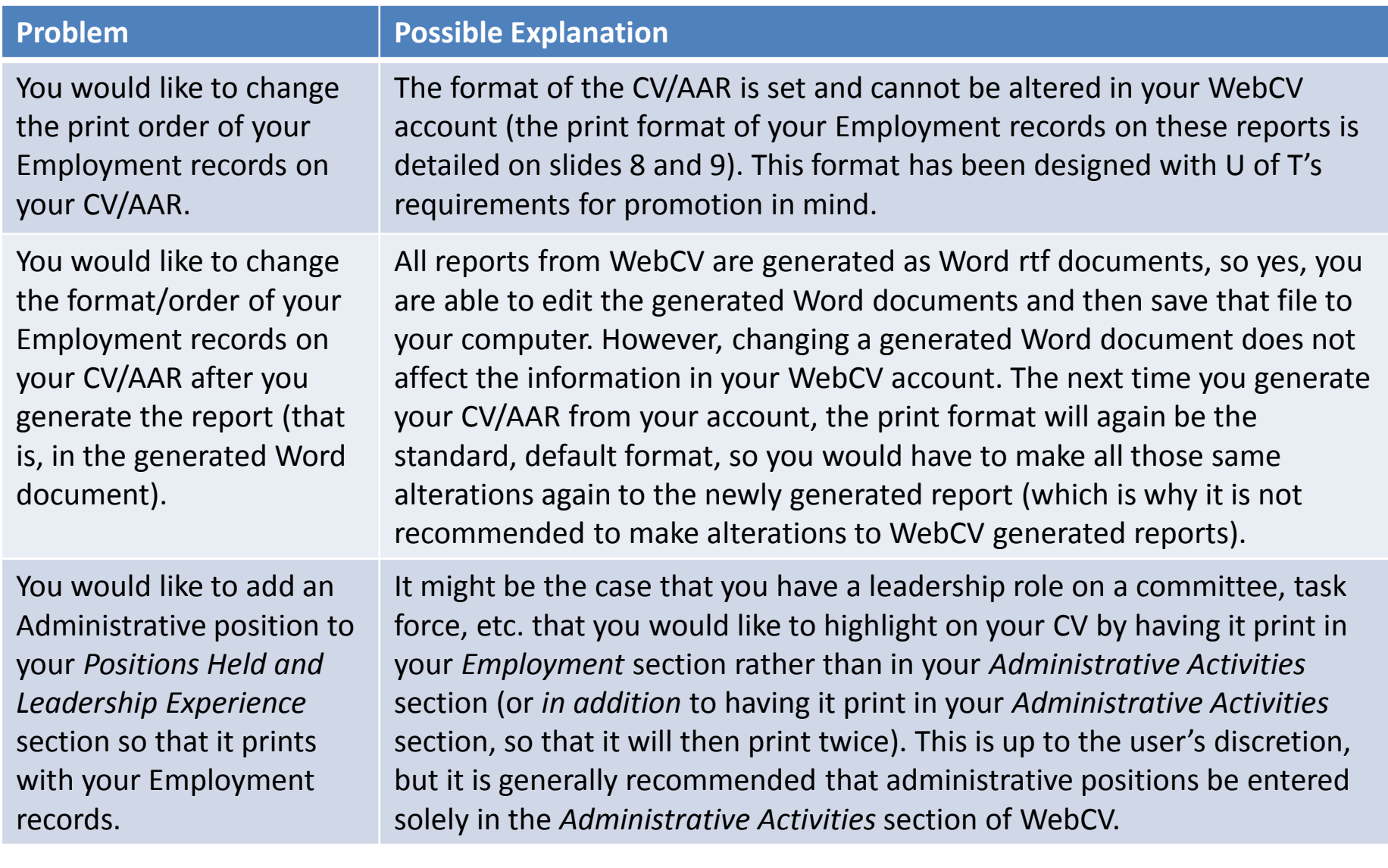

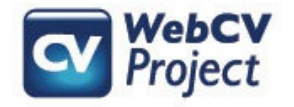

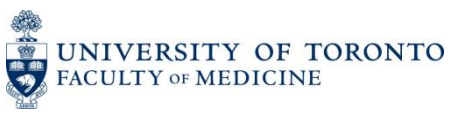

# **Troubleshooting**

### **Problem**

You cannot enter or edit records on the *Hospital Appointments*, *University Rank History*, and *University Appointments* pages of the *All Activities View* menu in your WebCV account.

#### **Possible Explanation**

These three pages exist for administrative reasons only, and the data entered on these pages does not print on your generated reports. If any information on these pages needs to be edited or added, then please contact the WebCV team to complete the updates for you. The only page in WebCV's *All Activities View*  menu where you can add/edit your employment information is the *Positions Held and Leadership Experience* page.

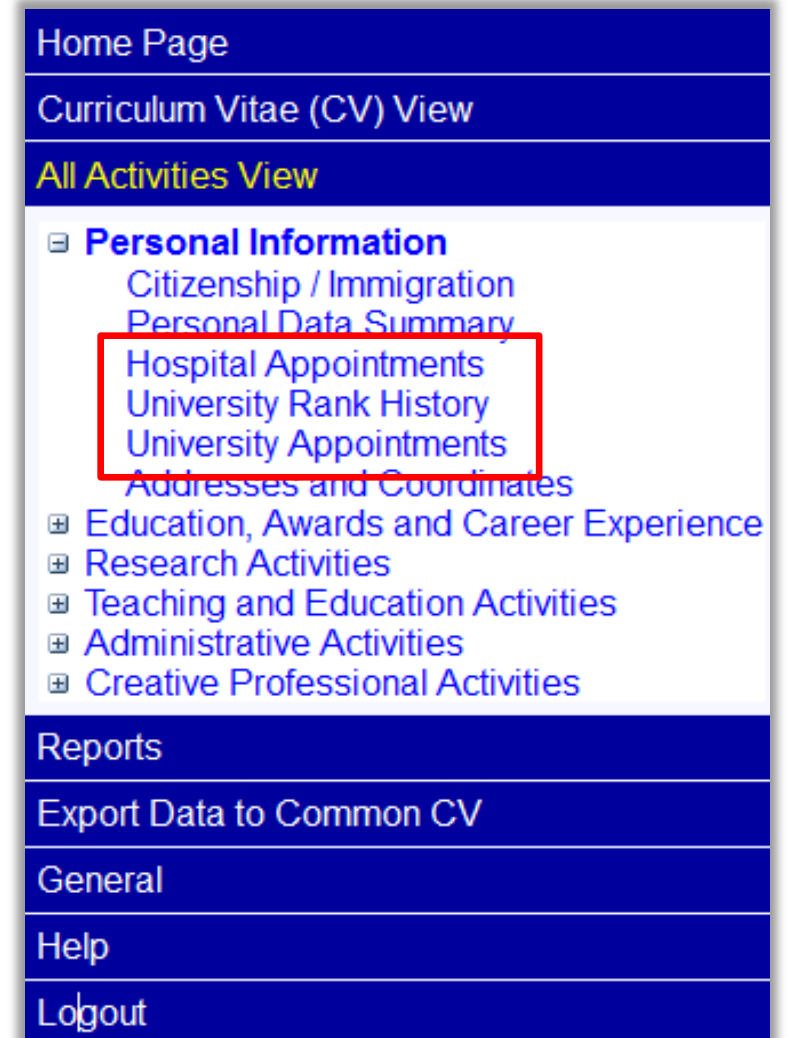

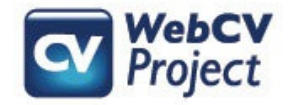

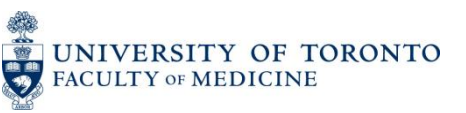